# **GlucoManagerTM Software**

**User's Guide**

1

# **Table of Contents**

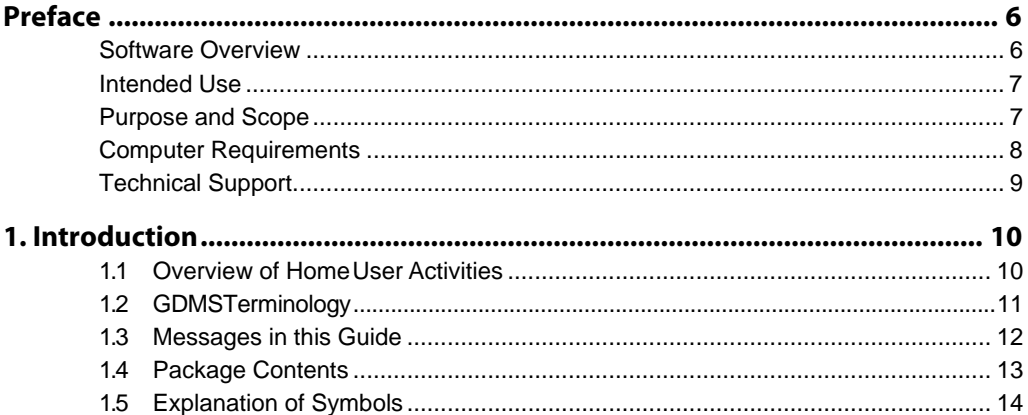

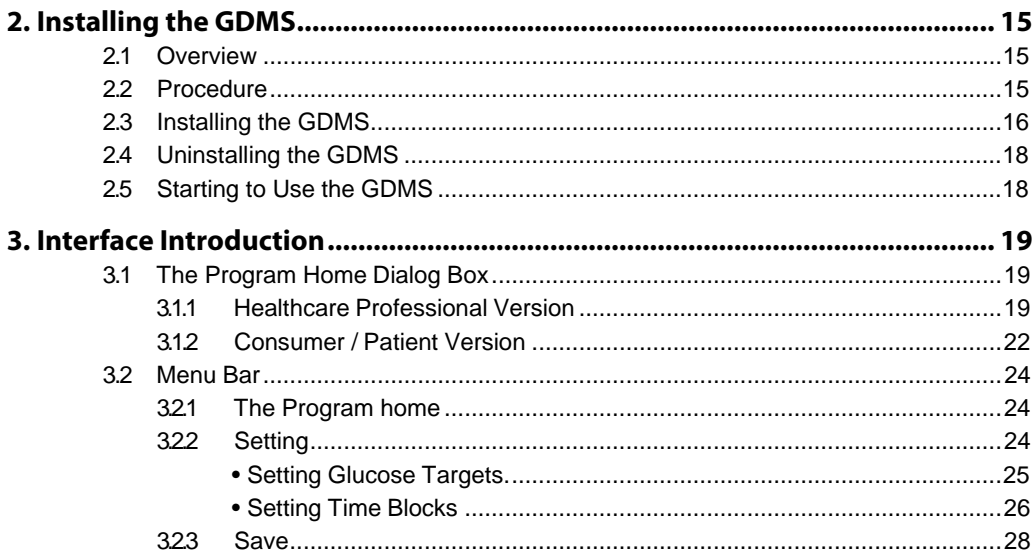

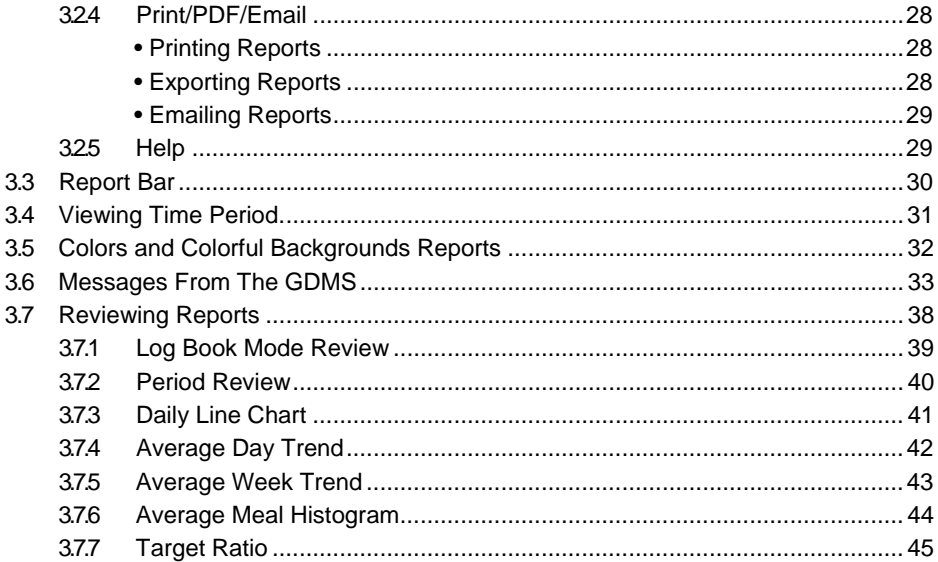

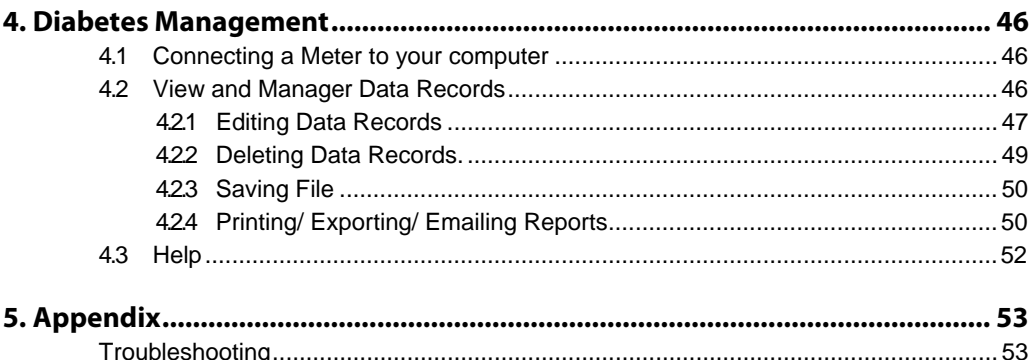

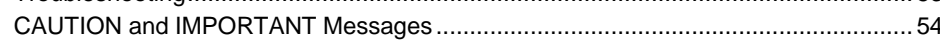

# **Preface**

#### **Software Overview**

The **GlucoManagerTM Data Management Software (GDMS, GlucoManagerTM System)** is a versatile tool. It allows you to be more informed, and in turn, make more healthy lifestyle choices.

The **GDMS** tracks diabetes related health information including graphs, charts and reports. It can help both patients and healthcare professionals (HCP) evaluate needs for a diabetes health management program.

The GDMS allows you to Download test results from supported glucose meters. The GDMS displays trends and patterns in glucose readings.

# **Intended Use**

The **GlucoManagerTM Data Management Software (GDMS)** is intended for use at home and clinical settings to aid people with diabetes and their healthcare professional in the review, analysis and evaluation of blood glucose test results to support effective diabetes management. This device is not intended to provide any diagnosis based upon patientresults.

### **Purpose and Scope**

This User's Guide provides computer, installation and configuration information. It also includes steps for downloading and importing data for viewing reports, so that you can share information via the **GDMS**. This guide also provides instructions for managing system data integrity, troubleshooting and obtaining technical support.

# **Computer Requirements**

The following are the minimum requirements for the GDMS operation.

Operating systems: Microsoft® Windows® 10, Microsoft® Windows® 8 Microsoft® Windows® 7, Microsoft® Windows® XP

\*The EasyMax GlucoManager CANNOT be installed on any Apple® or Android® devices.

The following components are needed to download results from your EasyMax Meter:

- EasyMax V: EasyMax V Data Cable (Please contact your EasyMax Supplier for this cable)
- EasyMax L: Standard Mini-USB 2.0 cable

# **Technical Support**

Please contact Customer Care if you need assistance with this User's Guide or the GDMS.

- The toll-free phone number is 866-994-3345 in theUSA.
- Customer Care is available 12 hours per day, Monday-Friday from 8:00 a.m. to 6:00 p.m. (Eastern Standard Time).

# **1. Introduction**

The **GDMS** allows you to take a more informed role in managing diabetes by acting as a data management tool. This section introduces the **GDMS** features, installation options, user roles and activities, terminology and day-to-day procedures. All users should read this section to understand key features, capabilities and different ways that you can use the**GDMS**.

#### **1.1 Overview of Home User Activities**

The **GDMS** allows you to download, record, store, analyze and share important health information. The following is an overview of typical, routine use of the **GDMS** for home users:

- Download test results from your blood glucose meter to theGDMS.
- View graphs, charts and reports. It will help you understand and track the progress for your health management plan.

# **1.2 GDMS Terminology**

The following terms are used in the GDMS and this User's Guide:

#### **Healthcare Professional (HCP) –**

Doctor, Nurse or Healthcare Provider: use this version if you have multiple patient or consumers you will be monitoring.

#### **Consumer / Patient**

Use this version for personal use.

#### **Data –**

Information recorded by any supported medical device and downloaded to the GDMS.

#### **Health Information –**

Personal and medical information recorded by (or for) a patient.

#### **Reports –**

Reports are charts, graphs, and tables generated by the **GDMS**.

# **1.3 Messages in this Guide**

**CAUTION** and **IMPORTANT** messages are included throughout this User's Guide. These messages warn you to pay careful attention to specific instructions for using the GDMS. Before using the GDMS II, read each message included in the GDMS User's Guide. Always seek the advice of a HCP before making any change in your lifestyle or use of medication.

**CAUTION** and **IMPORTANT** messages have a very specific meaning. The following list explains the meaning and purpose of each:

**CAUTION** indicates possible hazards that can cause harm to yourself, or to your patients. **IMPORTANT** indicates that inconveniences to you may result if you do not follow instructions.

# **1.4 Package Contents (If provided by your EasyMax Supplier)**

The **GlucoManagerTM System (GDMS)** includes the following accessories.

- **GlucoManagerTM** :
	- Installation Software
	- Electronic files for the following:
		- User's Guide
		- Readme File
- •A **GlucoManagerTM** interface cable for connecting a meter to yourcomputer.

#### **Note:**

- 1. A software driver will either need to be installed on the device or installed on your computer.
- 2. The software driver enables **GDMS** to recognize the new device so that data transfer can take place.

#### **1.5 Explanation of Software Symbols**

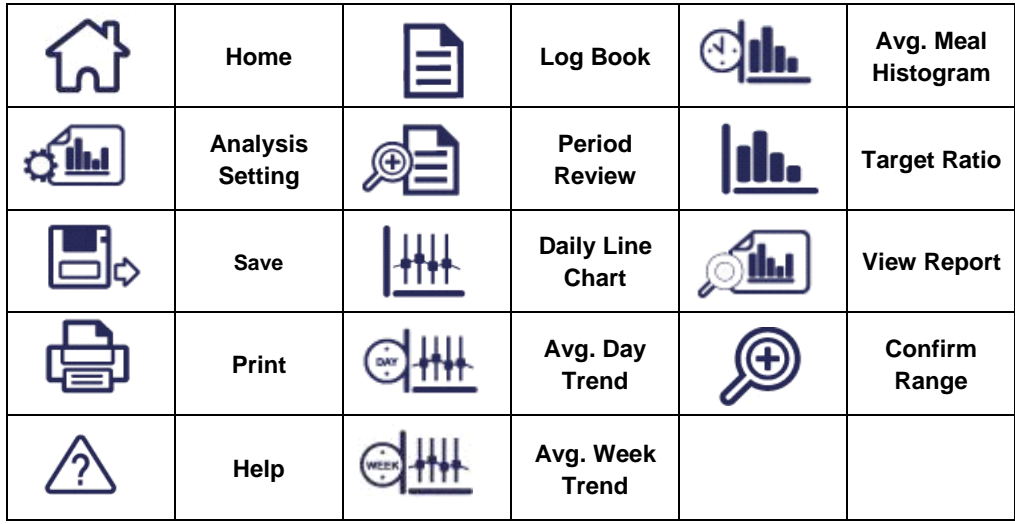

# **2. Installing the GDMS**

This section provides details to operate the GDMS.

#### **2.1 Overview**

Before installing the GDMS, please read the User's Guide first.

### **2.2 Procedure**

#### **Before you install the GDMS**

- Verify computer requirements as listed in the Preface.
- Save all information and close all running applications.

#### **Note:**

1. Please download the software at [www.oaktree-health.com](http://www.oaktree-health.com/) from the downloads section.

# **2.3 Installing the GDMS**

These steps correspond to the GDMS installer dialog boxes, which provide additional instructions.

Step 1. Start the installer.

- Extract all files from the downloaded zip file GlucoMangerIII\_2.21.zip
- Open the folder GlucoMangerIII\_2.21 and double click on GlucoManagerTM\_Setup.exe to start the installer program.

Step 2. Welcome Page –

Read the welcome page. Click **Next** to continue or **Cancel** to quit.

Step 3. Select Destination Location–

Verify the installation folder. We recommend that you keep the preselected folder. ( If required, click **Browse** toselect another folder.) Click **Next**.

Step 4. Select Start Menu Folder–

Verify the installation folder. We recommend that you keep the preselected folder. [If required,click **Browse** to select another folder.) Click **Next**.

Step 5. Select Additional Tasks –

Create a desktop icon or a quick launch icon. Click **Next**.

Step 6. Ready to Install–

Select the installation version – **Healthcare Professional** or **End-User**.

Click **Install** to proceed. Alternatively, click **Back** to make changes in previous dialog boxes. Or click **Cancel** to stop theinstallation.

Step 7. Success Message –

Installation is complete. Click **Finish** to exitsetup.

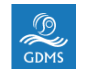

Step 8. The GDMS icon  $\frac{1}{\frac{1}{\text{GDMS}}}$  is placed on your desktop and in your **Start Menu**.

# **2.4 Uninstalling the GDMS**

Step 1. Click **Start** > **Program file** > **GlucoManagerTM** > **uninstall.**

Step 2. Click **OK** to uninstall. Or click **Cancel** to stop uninstall.

### **2.5 Starting to Use the GDMS**

After successfully install the GDMS, you can start to run the software.

Step 1. Please turn on your meter.

Step 2. Connect your meter and the computer through the interface

cable. Step 3. Insert the interface cable into the computer's COMport.

Step 4. If the GDMS proceeds to auto-run, you can click any buttons on the program home page.

Step 5. If the GDMS doesn't proceed to auto-run, you can click Start> My computer>

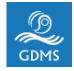

# **3. Interface Introduction**

#### **3.1 The Program Home Dialog Box**

**GlucoManagerTM Data Management Software (GDMS)** opens up to the program home dialog box.

#### **3.1.1 Healthcare ProfessionalVersion**

When you install Healthcare Professional Version, the program home dialog box contains the four program functions. They are labeled **Add New Patient, Select Patient, Upload Data and View Report.** Clicking on any of the four icons will activate the desired function. A description of each function follows:

### **Healthcare Professional Version**

#### **Figure 3.1 Program Home Dialog Box Figure 3.2 Patient NO.**

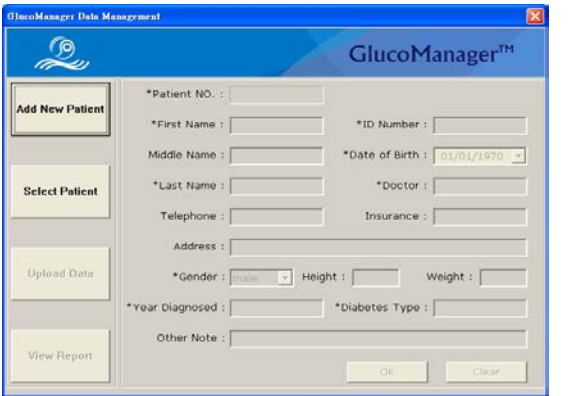

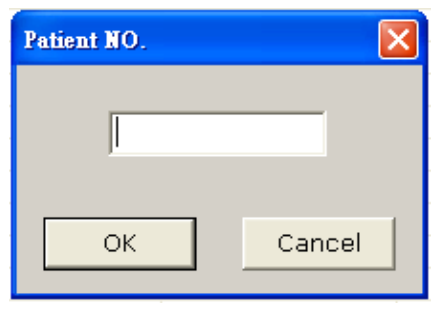

**Note: A button is active if the label on the button is in black font. A button is not active if the label on the button is in gray font.**

### **Healthcare Professional Version**

# **Explanation of Icons**

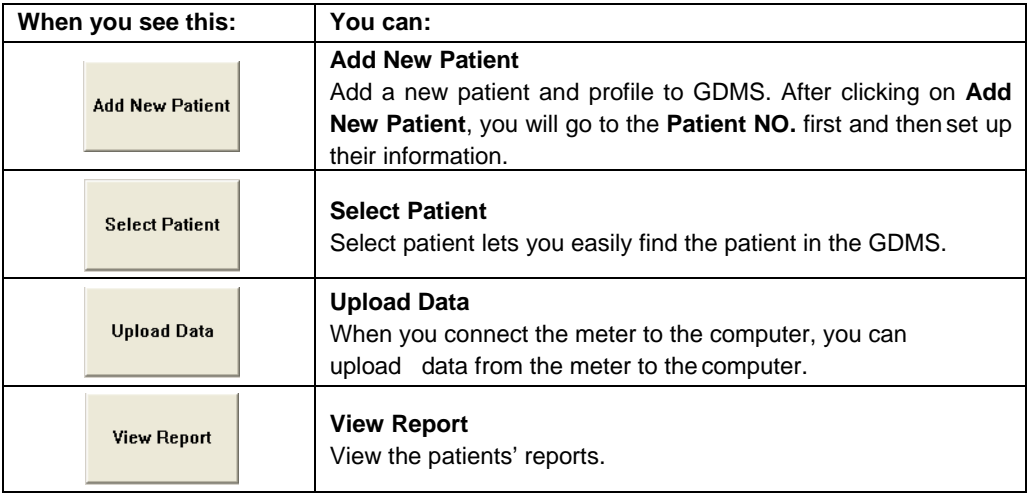

#### **3.1.2 Consumer / Patient Version**

When you install Consumer / Patient Version the program home dialog box contains the three program functions. They are labeled **View Report, Analysis Setting and Help**. Clicking on any of the three icons will activate the desired function. A description of each function follows:

#### **Figure 3.3 The Program Home Dialog Box**

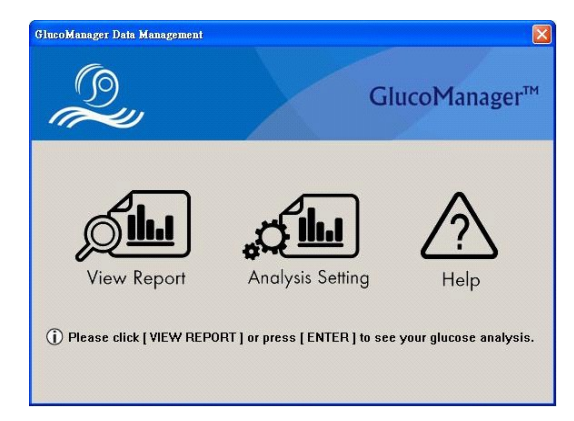

#### **Consumer / Patient Version**

# **Explanation of Icons**

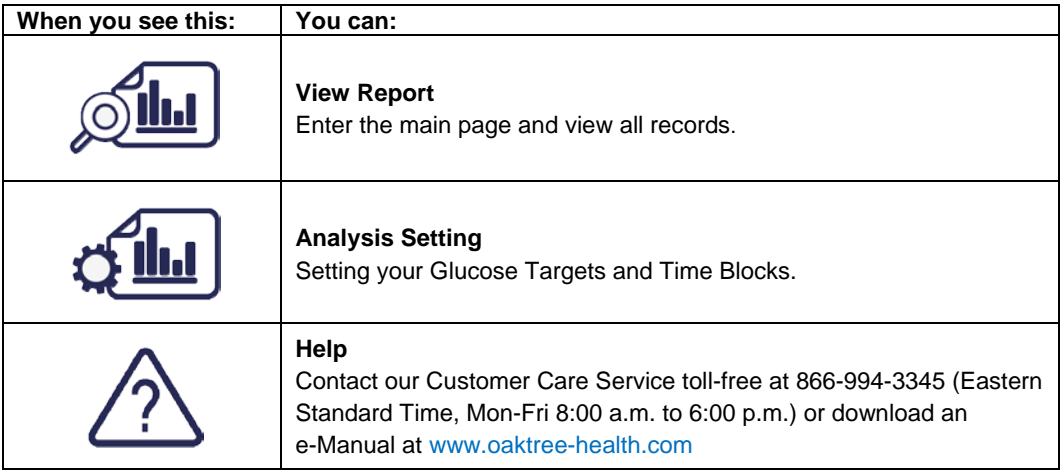

#### **3.2 Menu Bar**

The menu bar provides commands for the GDMS features and operations. (Including features that you can use by clicking buttons).

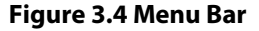

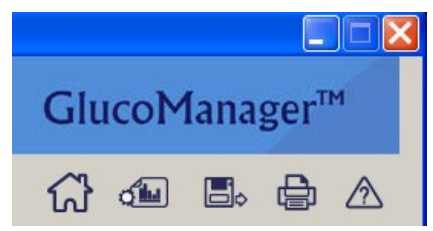

#### **3.2.1 The Program Home**

Click  $\left\{\begin{matrix} 1 \\ 2 \end{matrix}\right\}$  > The Program Home (see Section 3.1)

# **3.2.2 Setting**

Click  $\left|\mathbf{L}\right|$  > Setting GDMS enables you to set your own Glucose Targets and Time Blocks. This way you can easily organize data and learn more about your glucose values and medications throughout the day.

# ● **Setting Glucose Targets**

Click  $\overline{\cdot}$  to adjust your Glucose Targets. (See Figure 3.6). If you are not sure what your blood glucose target range should be, ask your healthcare professional.

### **Figure 3.6 Glucose Targets**

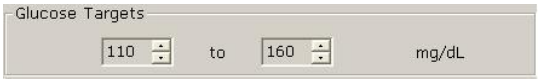

#### Analysis Setting GlucoManager™ Glucose Targets  $160 \div$  $110$ to: mg/dL Time Block **SETTING** Pre - Breakfast  $04:00 06:59$ to Post - Breakfast 07:00 09:59 to.  $10:00 \div$  $to$  12 : 59 Pre - Lunch  $13:00$   $$ to 15:59 Post - Lunch  $16:00$ to 10:59 Pre - Dinner

Post - Dinner

Bedtime

 $19:00 -$ 

 $22:00 - 1$ 

Save

to 21:59

to 03:59

#### **Figure 3.5 Setting**

Cancel

# ● **Setting Time Blocks**

GDMS uses Time Blocks to organize data for Reports. The time blocks of the setting dialog box lets you customize the start and end time for 7 pre-defined time blocks. This way you can track and monitor your glucose values and medications for specific time periods throughout the day, customized to your daily routine.

Start and end time may be set for the following Time Blocks (see Figure 3.7):

- 
- Pre-Breakfast Post-Breakfast
- 
- 
- Bedtime
- Pre-Lunch Post-Lunch
- Pre-Dinner Post-Dinner

### **Figure 3.7 Time Blocks**

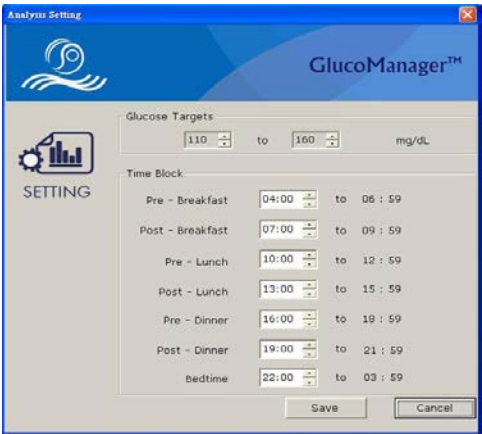

# **Setting Time Block**

#### When you see this:  $Y$ ou can:

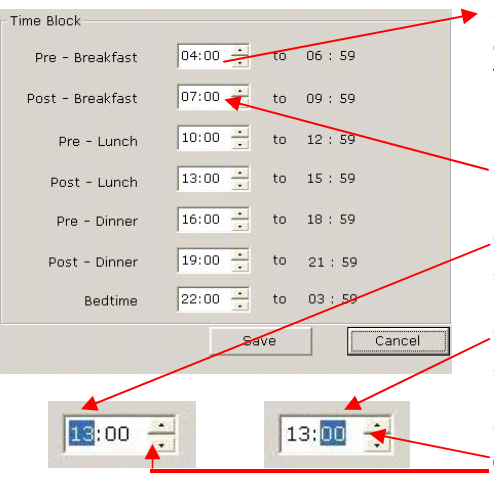

**Set Time Blocks.** Review the Time block and decide if they match your schedule. GDMS uses Time blocks to organize Data forReports.

**Each Time block start time begins when the previous one ends.**

**Change the hours** for any Time block, by selecting the hour value.

**Change the minutes** for any Time block, by selecting the minutevalue.

**Click the up/down arrows until you find the desired hours and minutes.**

#### **3.2.3 Save**

Click  $\begin{bmatrix} 1 \\ 1 \end{bmatrix}$  > Save, Save the setting.

# **3.2.4 Print/ Export/Email**

Click > Print/Export /Email Print, export or emailreports.

# <span id="page-27-0"></span>**• Printing Reports**

GDMS helps you print all reports for long-term record keeping.

- Click  $\Box$  on the Menu Bar.
- 

Export

 $-$  Select Print mode and click  $\|$  print  $\|$  to print out the desiredreports.

# <span id="page-27-1"></span>**• Exporting Reports**

reports for long-term record keeping.

– Select PDF mode and click to export the reports. This can helps you save all

#### **• Email Reports**

GDMS allows you to email your reports as a PDF attachment.

- Click on the **Menu Bar**.
- Select which Reports you would like to email.
- Select the E-mail PDF option and if you have Microsoft® Outlook® on your computer, the PDF of your reports will pop up automatically on your email. If you do not have Microsoft® Outlook®, then you will have to save it on your computer and manually attach the report to youremail.

# <span id="page-28-0"></span>**3.2.5 Help**

Click  $\sqrt{2}$  > Help Contact our Customer Care Service toll-free at 866-994-3345 (Eastern Standard Time, Mon-Fri 8:00 a.m. to 6:00 p.m.) or download an e-Manual.

# <span id="page-29-0"></span>**3.3 Report Bar**

The Report Bar on all Reports provides shortcuts to commonly used actions. The following description is briefly described from top to down. (Please see section *3.8 Reviewing Reports*  for more information)

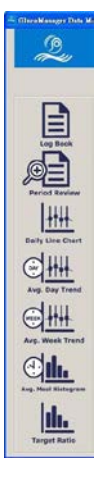

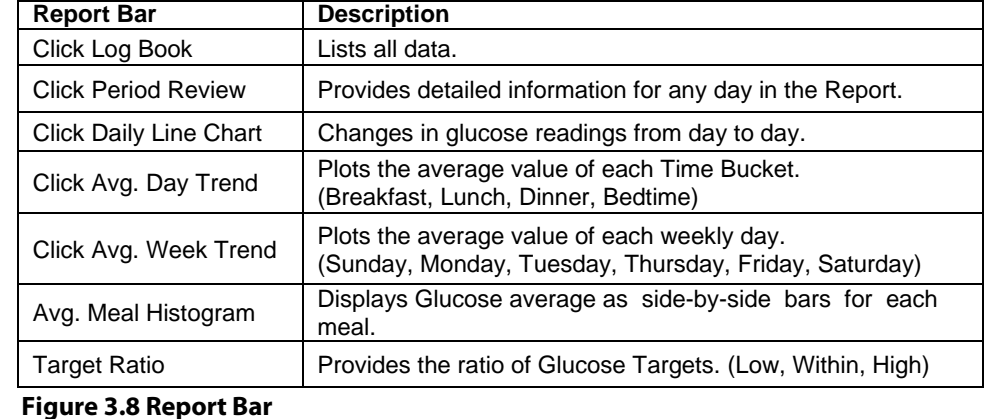

#### <span id="page-30-0"></span>**3.4 Viewing Time Period**

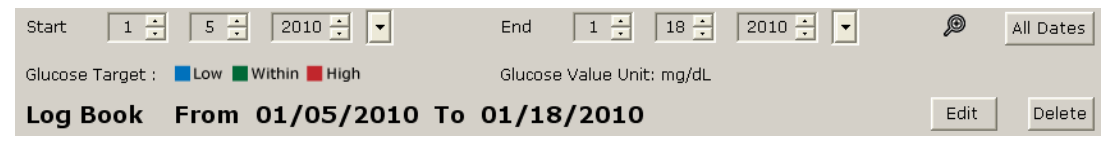

# **Figure 3.9 Time Period**

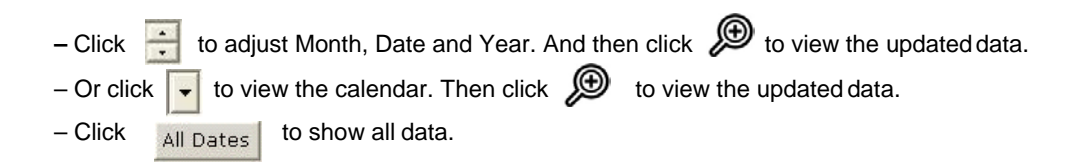

#### <span id="page-31-0"></span>**3.5 Colors and Colorful BackgroundsReports**

Several reports use colors and colorful backgrounds to display data or to differentiate data when viewing reports.

- The following reports use separate cell colors and colorful backgrounds to highlight individual readings that are outside the target ranges: Log Book, Period Review, Daily Line Chart, Avg. Day Trend, Avg. Week Trend, Avg. Meal Histogram and TargetRatio.
- Different cell colors are used for above target readings, below target readings, and within target readings.

# <span id="page-32-0"></span>**3.6 Messages From The GDMS**

Messages appear in this window, including information about data files or device.

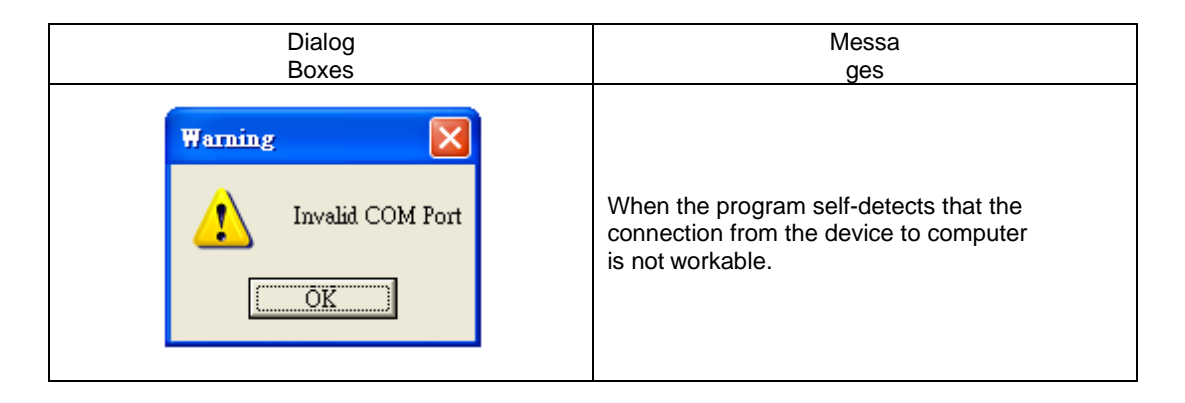

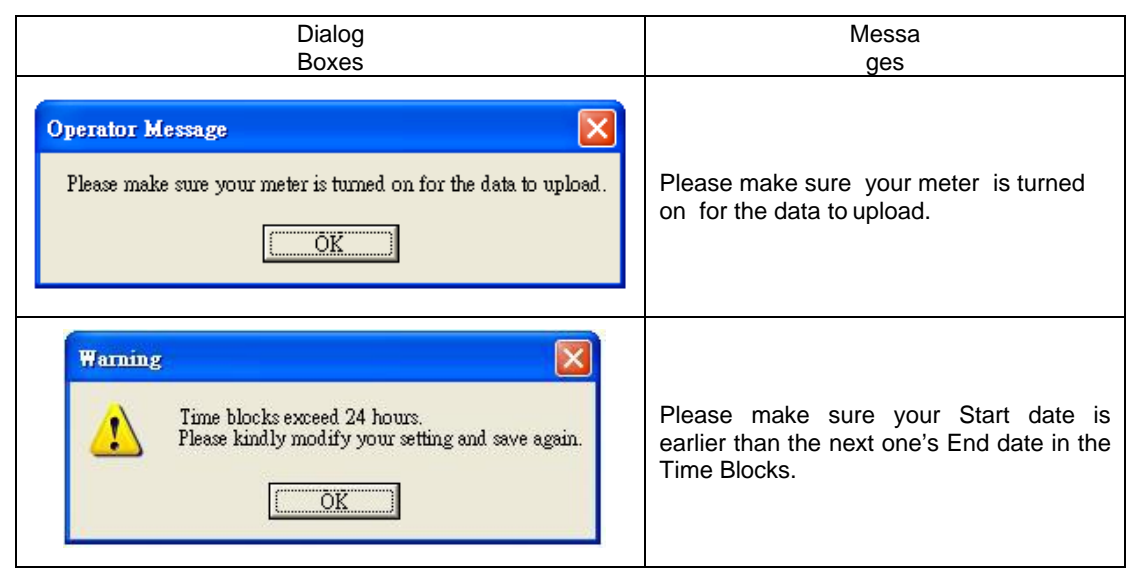

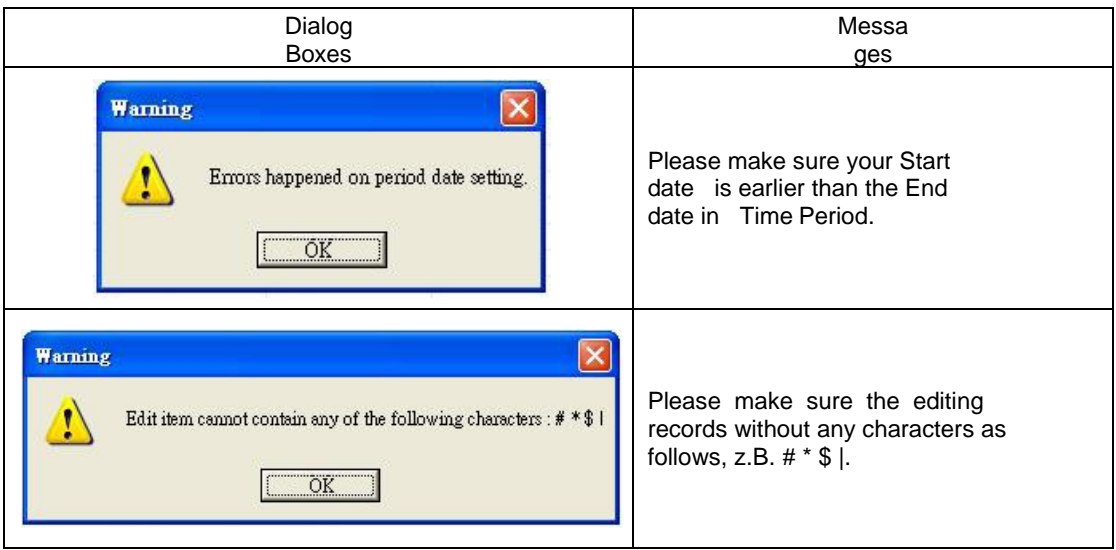

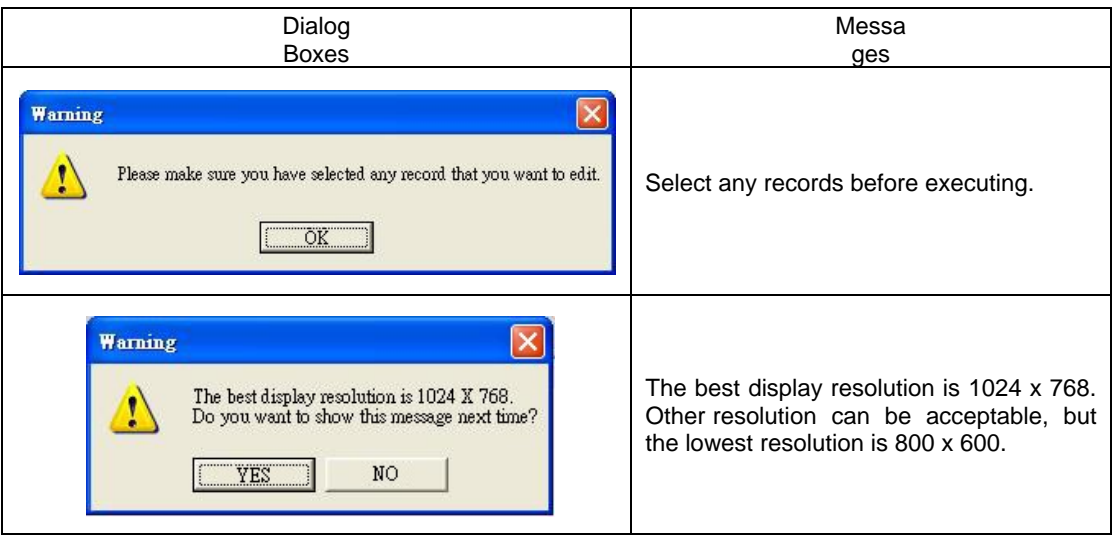

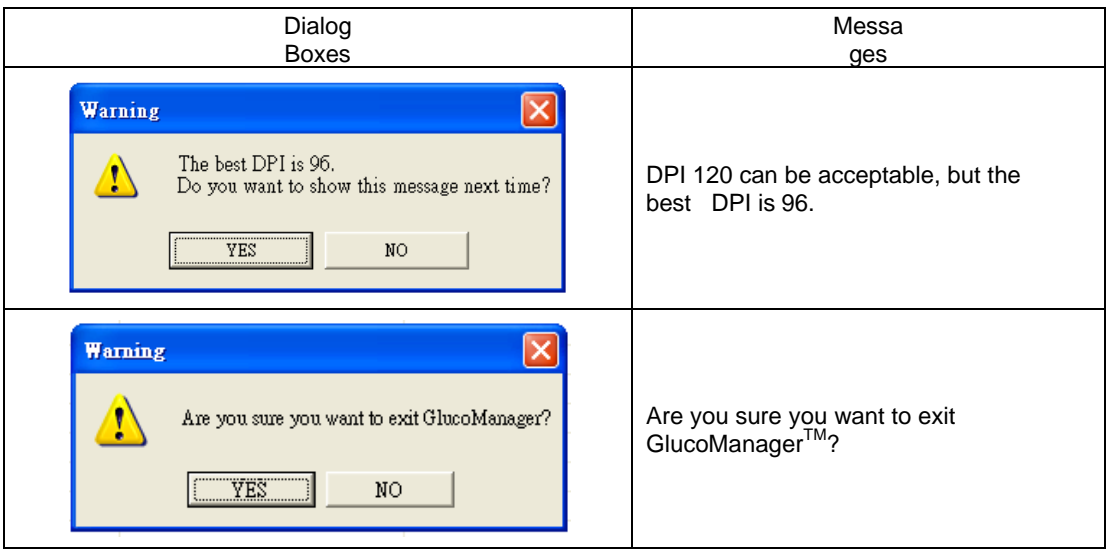

# <span id="page-37-0"></span>**3.7 Reviewing Reports**

When you open the GlucoManager<sup>™</sup> program, the date is set depending on your Windows® system, as well as data in Log Book Mode. These Time Blocks cannot be changed or edited.

Time Blocks as follows:

- Pre-Breakfast (04:00-06:59)
- Post-Breakfast(07:00-09:59)
- Pre-Lunch (10:00-12:59)
- Post-Lunch (13:00-15:59)
- Pre-Dinner (16:00-18:59)
- Post-Dinner (19:00-21:59)
- Bedtime (22:00-03:59)

#### <span id="page-38-0"></span>**3.7.1 Log Book Mode Review**

**–** Click  $\div$  to adjust Month, Date and Year. And then click  $\bigoplus$  to view the

updated data.

– Or click  $\boxed{\cdot}$  to view the calendar. Then click ⊛ to view the updated data.

 $-$  Click  $AII$  Dates to show all data.

#### **Figure 3.10 Log Book**

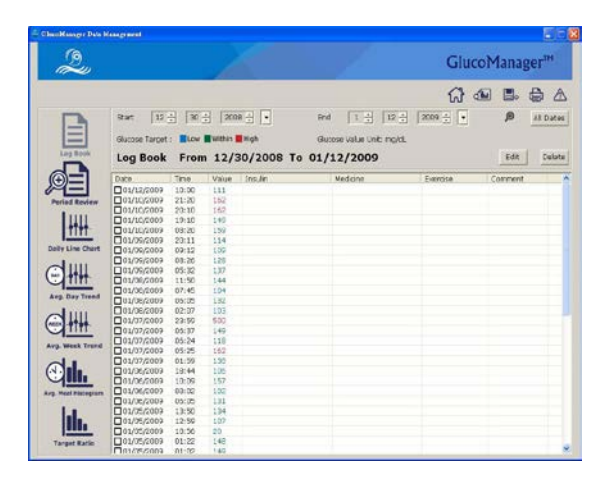

#### <span id="page-39-0"></span>**3.7.2 Period Review**

**–** Click  $\div$  to adjust Month, Date and Year. And then click  $\bigoplus$  to view the

updated data.

– Or click  $\boxed{\phantom{a}}$  to view the calendar. Then click to view the updated data.

 $-$  Click  $AII$  Dates to show all data.

#### **Figure 3.11 Period Review**

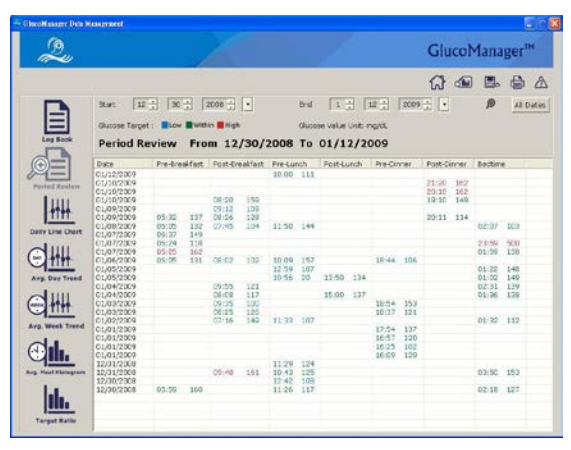

### <span id="page-40-0"></span>**3.7.3 Daily Line Chart**

**– Click**  $\div$  to adjust Month, Date and Year. And then click  $\bigoplus$  to view the

updated data.

– Or click  $\boxed{\phantom{a}}$  to view the calendar. Then click to view the updated data.

 $-$  Click  $\overline{AB}$  Dates to show all data.

### **Figure 3.12 Daily Line Chart**

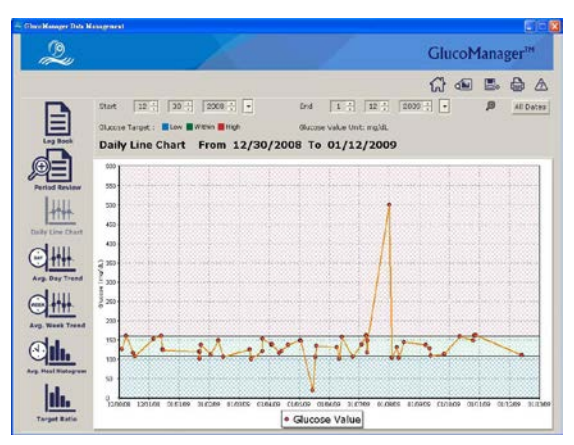

### **3.7.4 Avg. Day Trend**

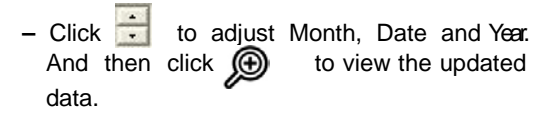

– Or click  $\Box$  to view the calendar. Then click  $\bigcirc$  to view the updated data.

 $-$  Click All Dates to show all data.

#### **Figure 3.13 Avg. Day Trend**

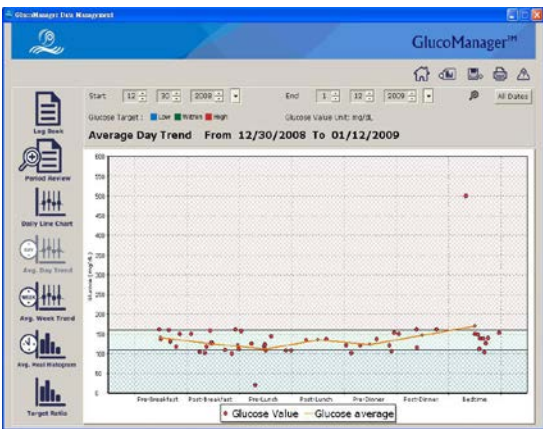

### **3.7.5 Avg. Week Trend**

**–** Click **to** adjust Month, Date and Year And then click **(i)** to view the Year. And then click  $\circled{f}$  to view the updated data.

– Or click  $\boxed{\phantom{a}}$  to view the calendar. Then click to view the updated data.

 $-$  Click All Dates to show all data.

#### **Figure 3.14 Avg. Week Trend**

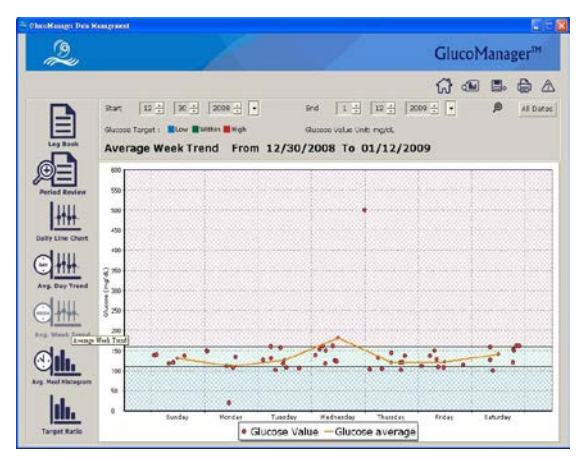

# **3.7.6 Avg. Meal Histogram**

**–** Click **to adjust Month, Date and Year.** And then click  $\circled{f}$  to view the updated data.

– Or click  $\Box$  to view the calendar. Then click to view the updated data.

 $-$  Click All Dates to show all data.

#### **Figure 3.15 Avg. Meal Histogram**

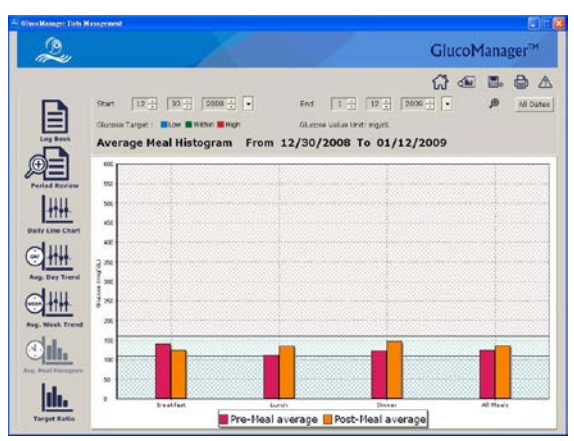

#### <span id="page-44-0"></span>**3.77 Target Ratio**

**–** Click  $\frac{1}{\cdot}$  to adjust Month, Date and Year And then click  $\bigcirc$  to view the Year. And then click  $\circled{f}$  to view the updated data.

– Or click  $\boxed{\cdot}$  to view the calendar. Then click to view the updated data.

 $-$  Click All Dates to show all data.

#### **Figure 3.16 Target Ratio**

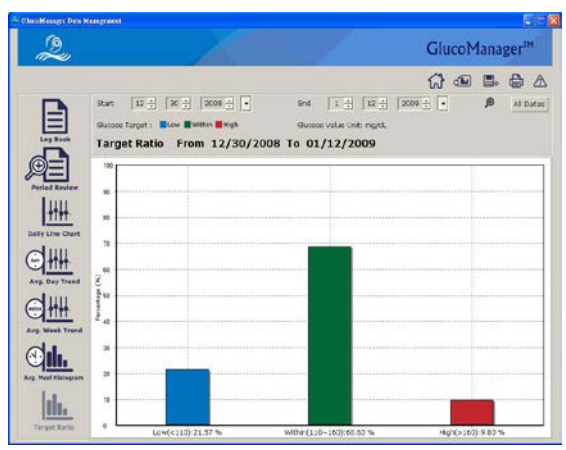

# **4. Diabetes Management**

#### **4.1 Connecting a Meter to your Computer**

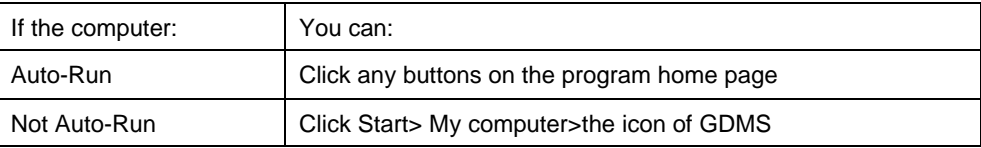

#### **4.2 View and Manage Data Records**

Once you have successfully connected the meter to your computer, please make sure your meter is turned on for the data to upload.

### **4.2.1 Editing Data Records**

You may edit records and add comments while viewing the Log Book.

- Double-click the data you want to edit (See Figure 4.1) and you will go to the Edit Records dialog box. (See Figure 4.2)
- Or select the record you want to edit and click  $E<sup>dit</sup>$ . Then you will go to the Edit Records dialog box.

#### **Figure 4.1 EditingData Records Figure 4.2 EditRecords**

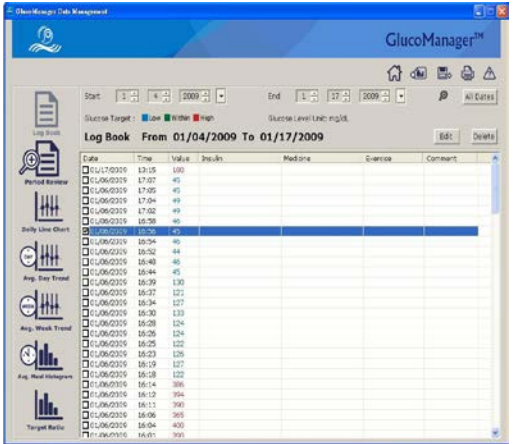

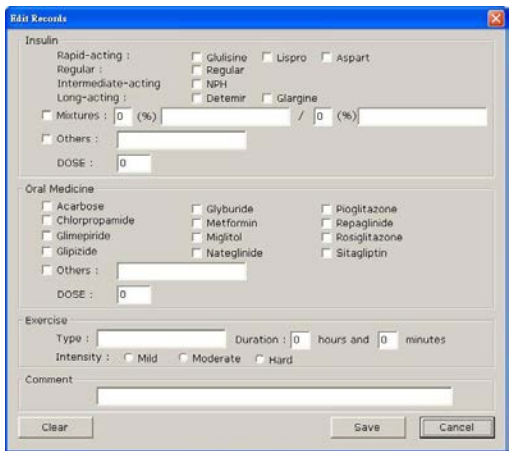

# **4.2.2 Deleting Data Records**

Select the records you want to delete and

then click **Delete** .

#### **Figure 4.3 Deleting Data**

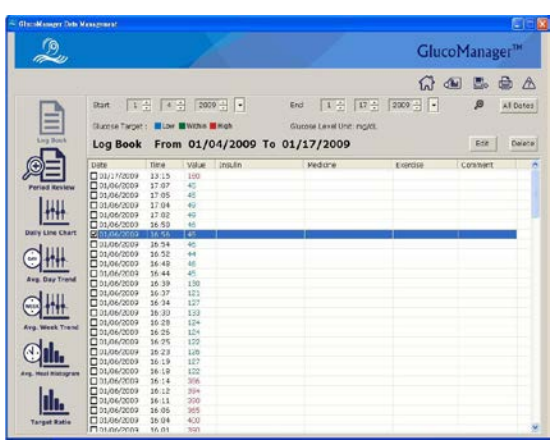

### **4.2.3 Saving Files**

- Click  $\Box$  on the Menu Bar.
- Save the updated information.

# **4.2.4 Printing/ Exporting/ Emailing Reports**

- Click  $\Box$  on the Menu Bar.
- Select Print mode and click **the print out the desired reports.** (See Figure4.4).
- Or select PDF mode and click  $\epsilon$  is export the reports. (See Figure 4.5)
- Or select which reports you would like to email and click  $\mathsf{E}\text{-}\mathsf{mail PDF}$ . (See Figure 4.6).

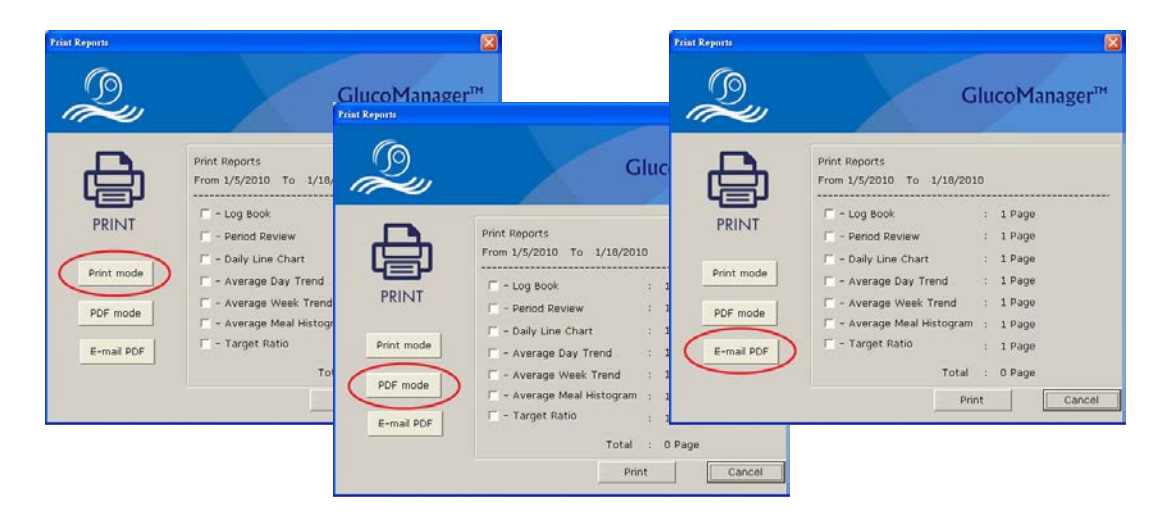

**Figure 4.4 Print Mode Figure 4.5 PDF Mode Figure 4.6 E-mailPDF**

# **4.3 Help**

- Click  $\sqrt{?}$  on the Menu Bar.
- Contact our Customer Service toll-free at 866-994-3345 (Eastern Standard Time, Mon-Fri 8:00 a.m. to 6:00 p.m.) or download an e-Manual online a[t www.oaktree-health.com](http://www.oaktree-health.com/)
- Please refer to the HELP page of the software to find the latestversion.

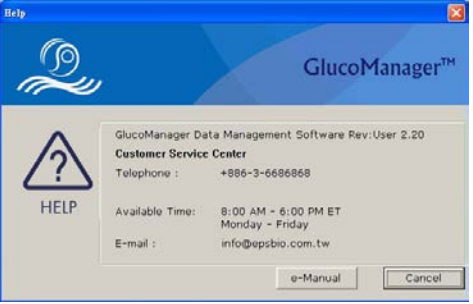

# **Figure 4.7 HELP (for general user) Figure 4.8HELP (for professional user)**

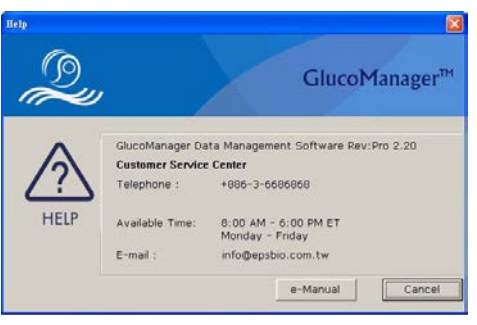

# **5. Appendix A**

#### **Troubleshooting**

If you still have a problem after completing the suggested corrections, please call customer service toll free at 866-994-3345. GDMS support specialists are available Monday through Friday from 8:00 a.m. to 6:00 p.m.

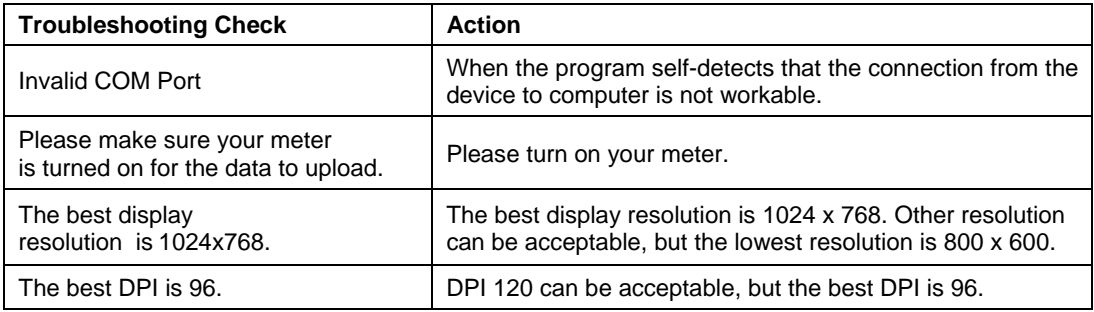

# **CAUTION and IMPORTANT Messages**

For reference, Caution and Important messages included in this guide are listed below.

#### ● **CAUTION Messages**

The following CAUTION messages are included in this User's Guide.

- To avoid the possibility of electrical shock, never perform a blood glucose test while the meter is connected to the computer.
- The GDMS assumes a single glucose calibration type of wholeblood.
- When you download test results from a device, the GDMS does not differentiate between whole-blood and plasma calibrated on device.
- The GDMS merely downloads the data with no calculationsmade.
- There are slight differences between the two calibrations. You should not mix data from meters that use different calibrationreferences.
- Do not download data from any device that records more than one person's data. The GDMS cannot identify more than one person's data.
- All data stored on a device is downloaded to the database for the person associated with the device in the GDMS.

#### ● **IMPORTANT Messages**

- Please download data from your device often. Most devices hold only a limited number of historical records.
- Ensure that the time and date are correct on your computer and themeter.
- Always refer to the User's Guide that came with your device for complete instructions on itsuse.
- Any data you download before will not be overwritten when you download again. Only the new data will be added to your file.

#### **Copyright and Trademarks**

This document is the property of the EPS Bio Technology Corp. It shall not be reproduced, distributed, disclosed, or used for manufacture or sale of systems without the express written consent of the EPS Bio Technology Corp.

Permission is granted to print copies of this document for use solely by the GDMS user. Microsoft, Windows, and Internet Explorer are registered trademarks of MicrosoftCorp.

Other trademarks are the property of their respective owners and are herebyacknowledged.

#### **Disclaimers and Limitations of Liability**

The information contained in this guide, including but not limited to any product specifications, is subject to change without notice.

EPS Bio Technology Corp. makes no representations or warranties of any kind concerning the contents of this guide.

Under no circumstances will EPS Bio Technology Corp. be held liable for any loss or other damages pertaining to the use of this guide.